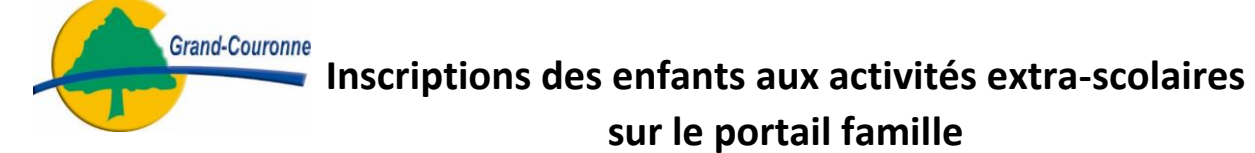

Se rendre sur son compte famille puis cliquer sur INSCRIPTION.

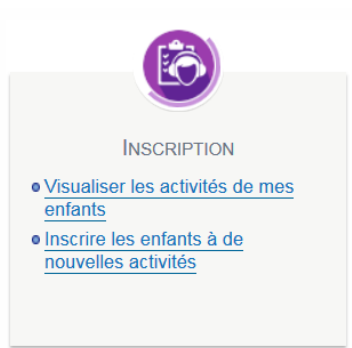

Deux types d'activités vous sont proposés :

- [les activités à l](#page-0-0)'unité (à la journée) : Les mercredis et les petites vacances du centre de loisirs, la restauration scolaire trimestrielle.
- <span id="page-0-0"></span> [Les activités au forfait](#page-3-0) : Le périscolaire, les grandes vacances, la garderie scolaire du mercredi et les récréactivités.

## I). Pour les activités à l'unité (à la journée) :

**Inscrire** 

Sélectionner la Personne à inscrire puis cliquer sur

## *a). Pour les activités centre de loisirs :*

Choisir le type d'Activités, Centre de loisirs 2018

Puis l'activité, exemple : Mercredis du 08/01/2018 au 06/07/2018

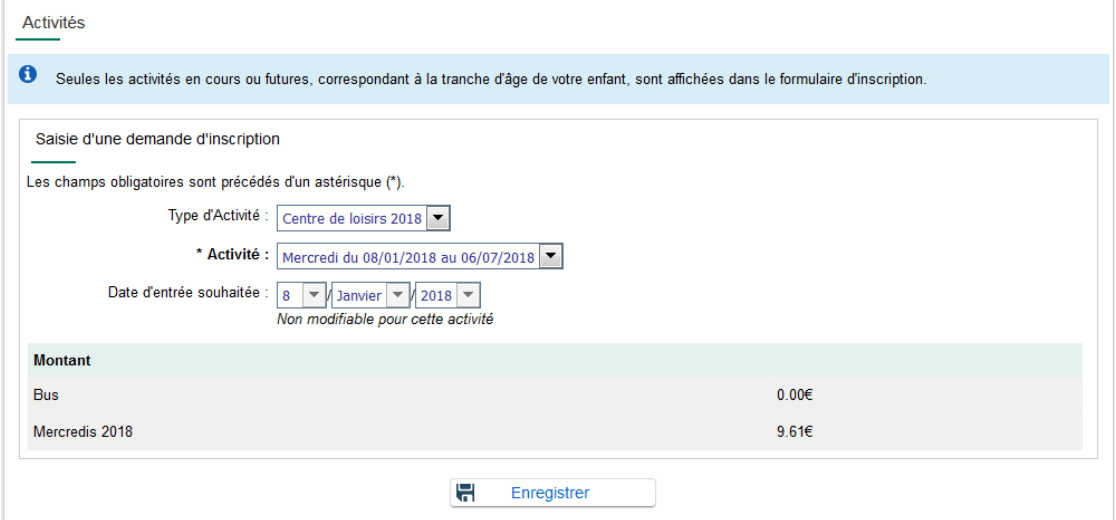

Cliquer sur Enregistrer puis en dessous sur Planning en lien avec l'activité.

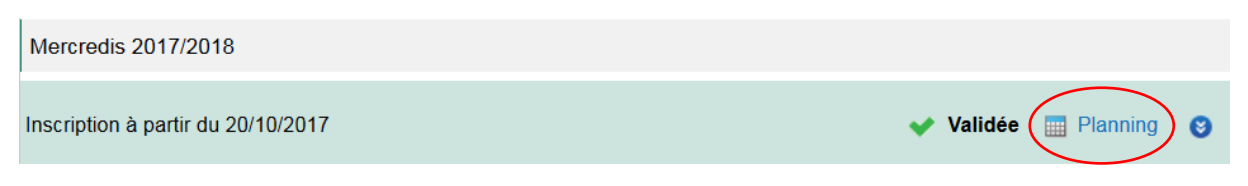

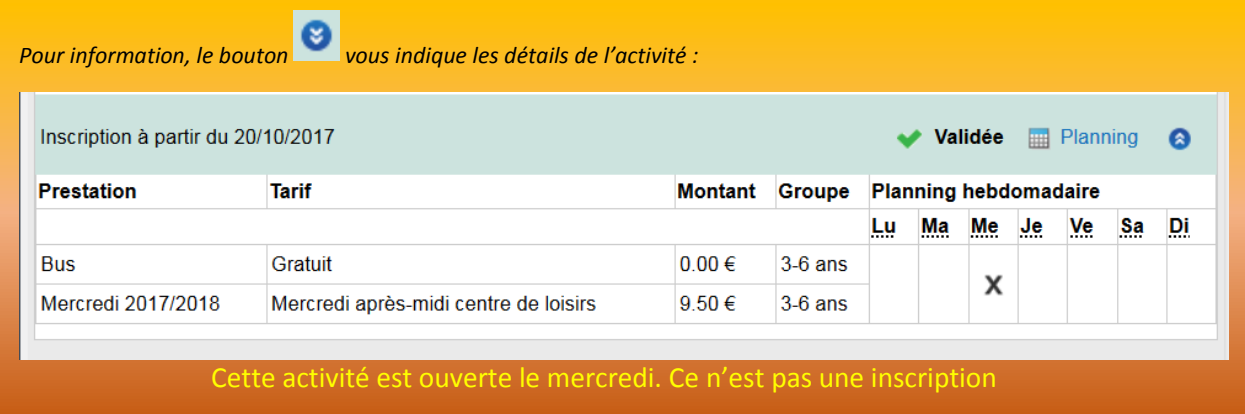

Le planning s'ouvre :

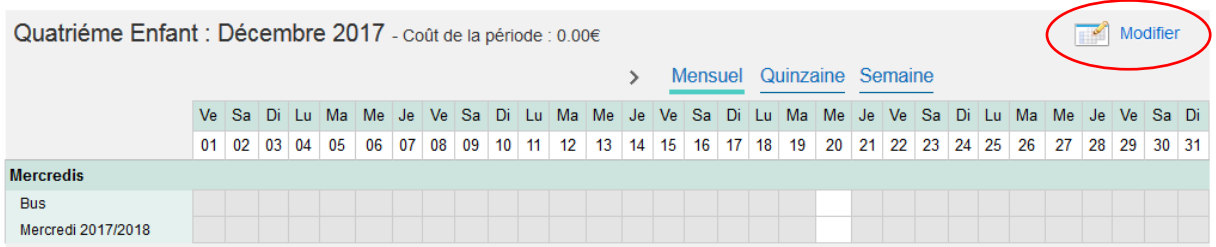

En affichant les jours disponibles à la réservation.

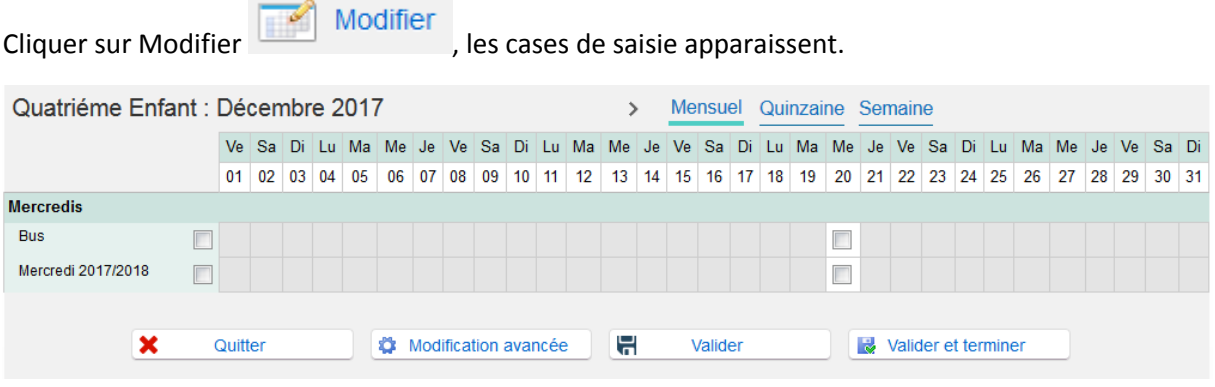

Cochez la ou les cases des jours souhaités puis :

Sur **Valider** pour procéder à l'inscription d'autres enfants ou d'autres activités à l'unité.

Ou sur **Valider et terminer** pour procéder au règlement en ligne de votre inscription.

Un récapitulatif de votre saisie s'affiche, Cliquer su Payer pour être dirigé sur le site de paiement de la DGFiP ou sur Tout supprimer pour annuler vos réservations.

Votre facture est réglée, votre inscription est validée.

## *b). Pour la restauration scolaire :*

Choisir le type d'Activités, Restauration scolaire

Puis l'activité : Restauration scolaire du 08/01/2018 au 31/03/2018

Et enfin les jours sur le planning hebdomadaire fréquenté par votre enfant.

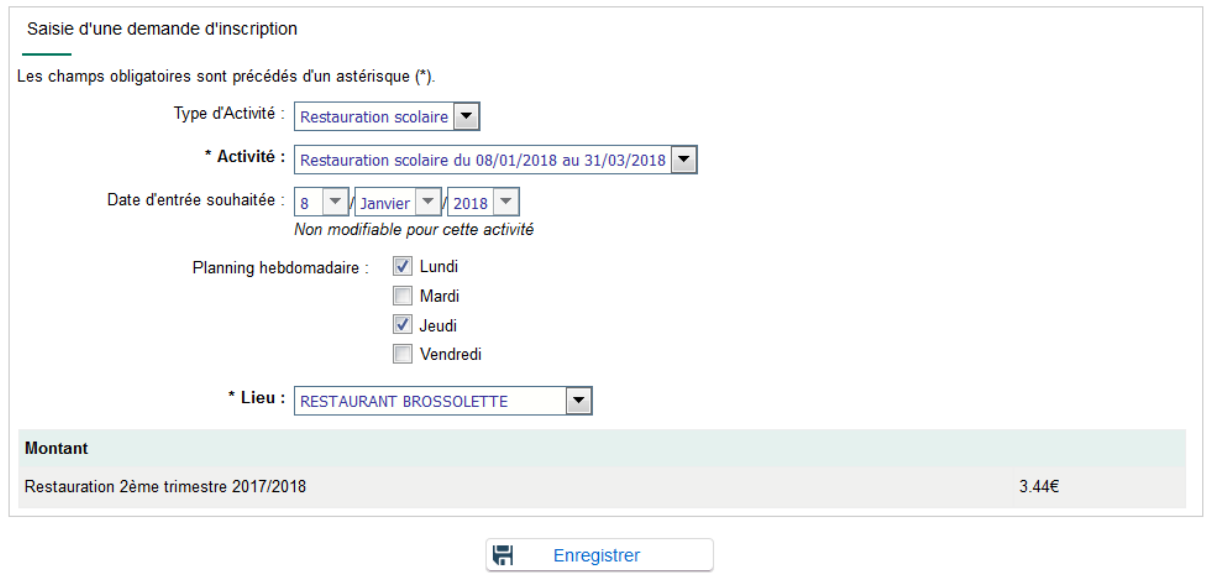

Valider l'inscription en cliquant sur Enregistrer, vous recevrez une facture après pointage à la fin de chaque mois.

Vous pouvez vérifier votre inscription en cliquant sur le planning de l'activité Restauration scolaire situé en dessous du cadre d'inscription.

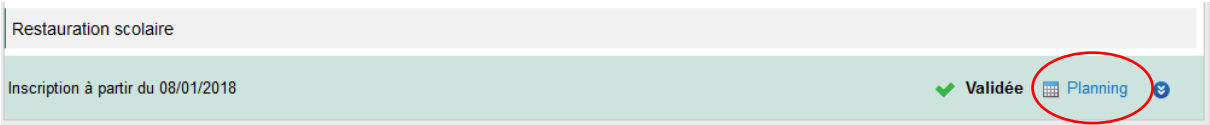

## II). Pour les activités au forfait :

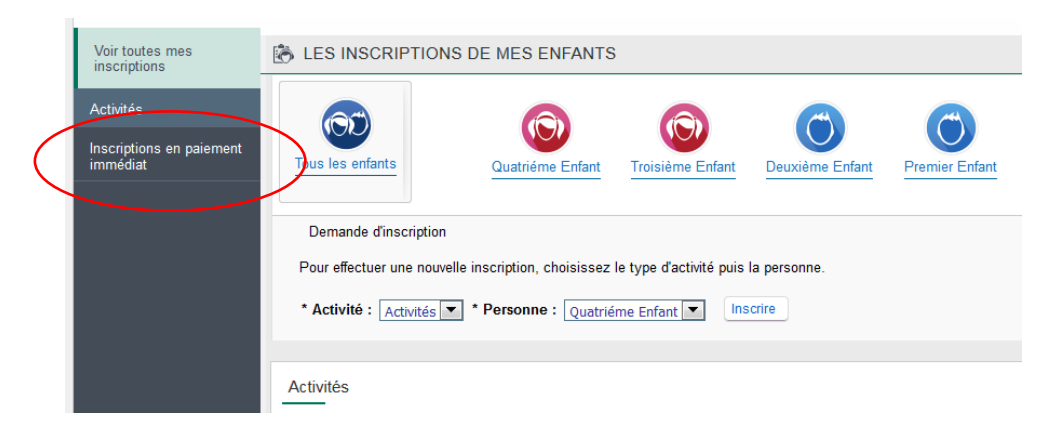

<span id="page-3-0"></span>Cliquer sur Inscription en paiement immédiat situé sur le bandeau à gauche.

Vous obtiendrez la liste des activités disponibles à l'inscription :

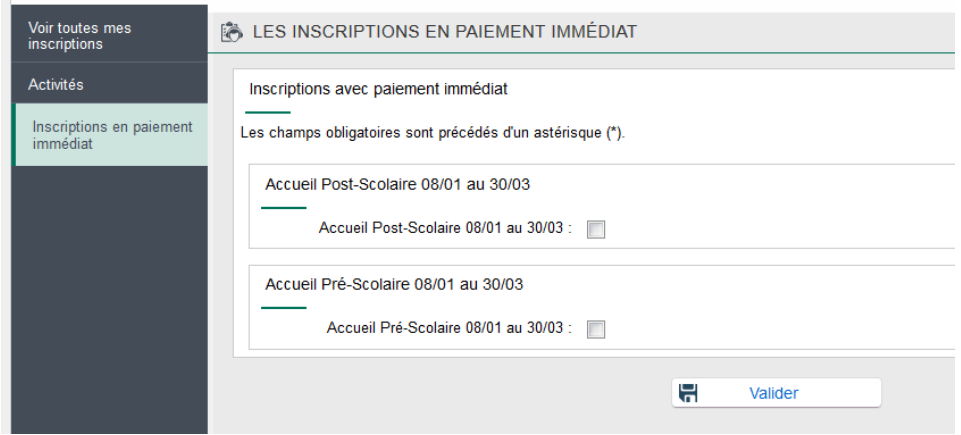

Vous pouvez à cette étape sélectionner une ou plusieurs activités.

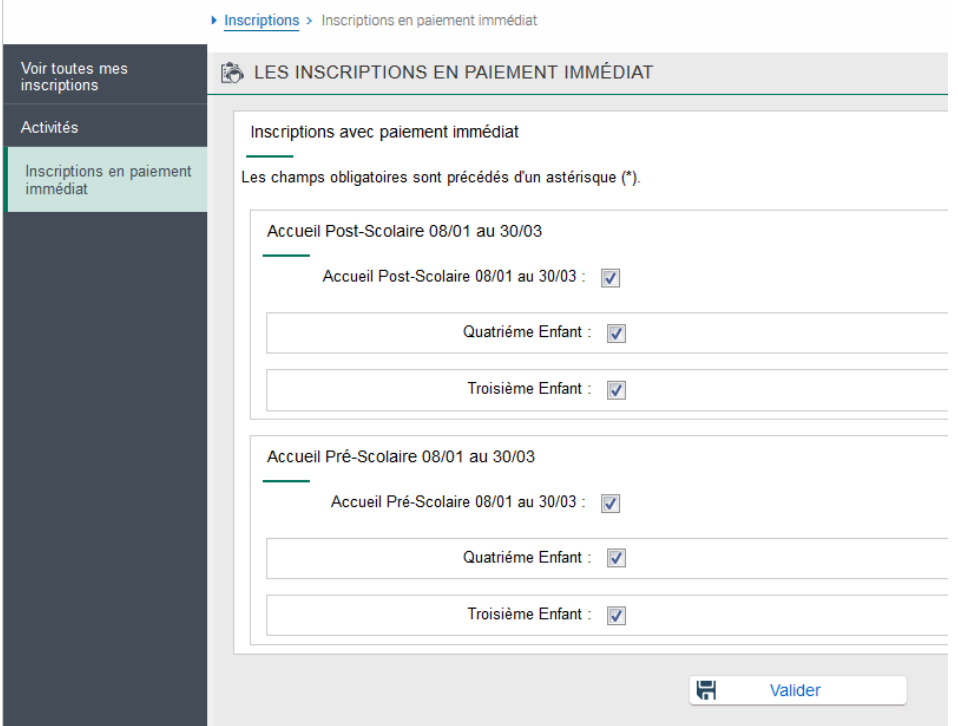

Page **4** sur **5** Dans le cas proposé, il est possible d'inscrire les deux enfants au deux activités en une seule démarche. Il suffit de cocher la case en face du nom de l'enfant puis de cliquer sur le bouton **Valider.**

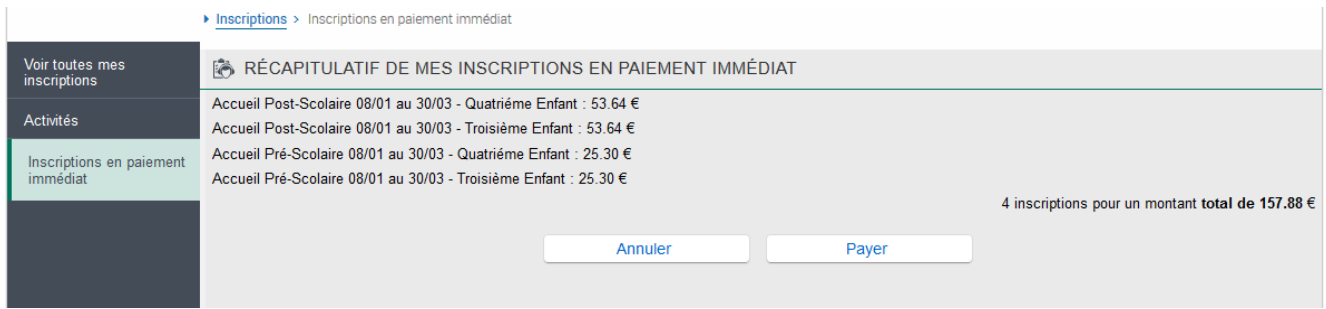

Un récapitulatif de votre saisie s'affiche, Cliquer su Payer pour être dirigé sur le site de paiement de la DGFiP ou sur Annuler pour revenir à vos réservations.

Votre facture est réglée, votre inscription est validée.

En cas de difficultés rencontrées, vous pouvez utiliser le module Messagerie du portail afin d'écrire à Infos\_Portail.

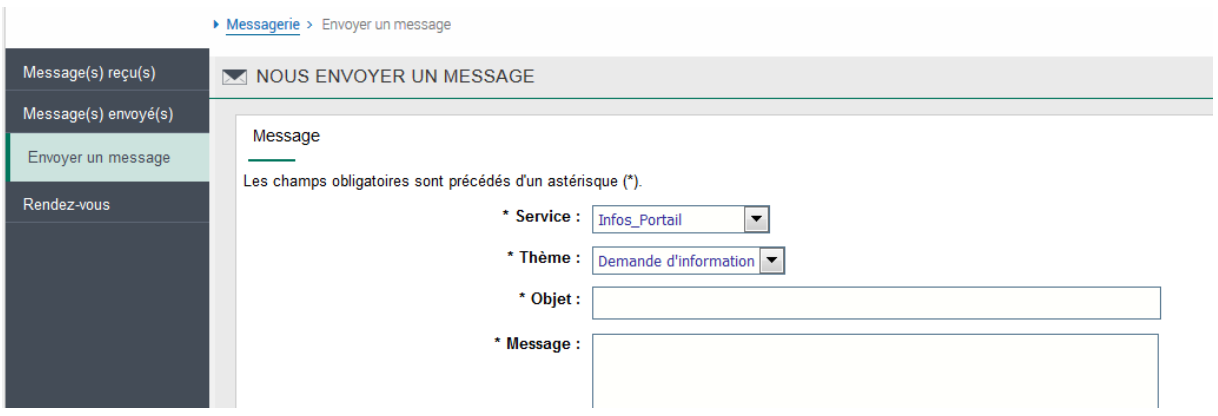

Ou contacter la mairie de Grand-Couronne au 02.32.11.53.53

Le service Informatique

Ville de Grand-Couronne